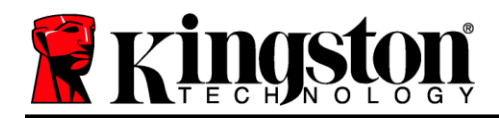

# **DataTraveler® Locker+ G3 Bedienungsanleitung**

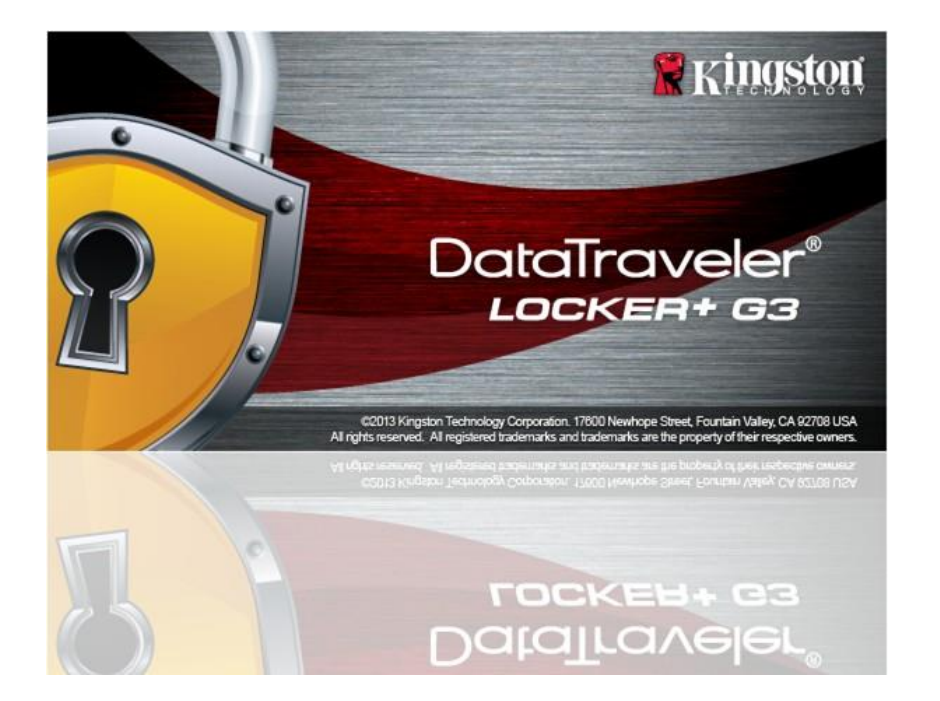

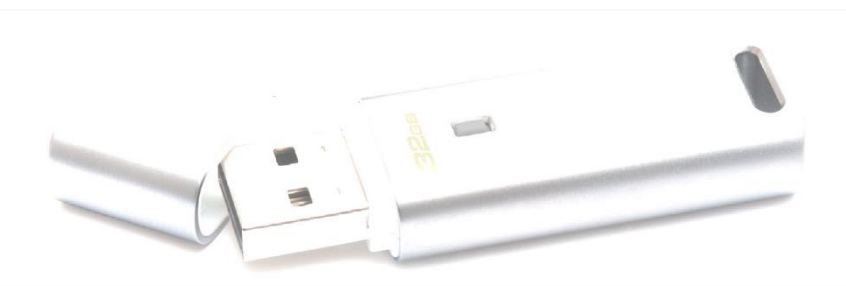

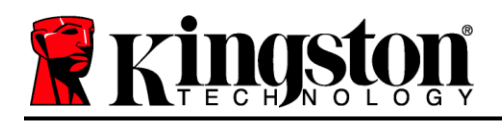

# **Inhaltsverzeichnis**

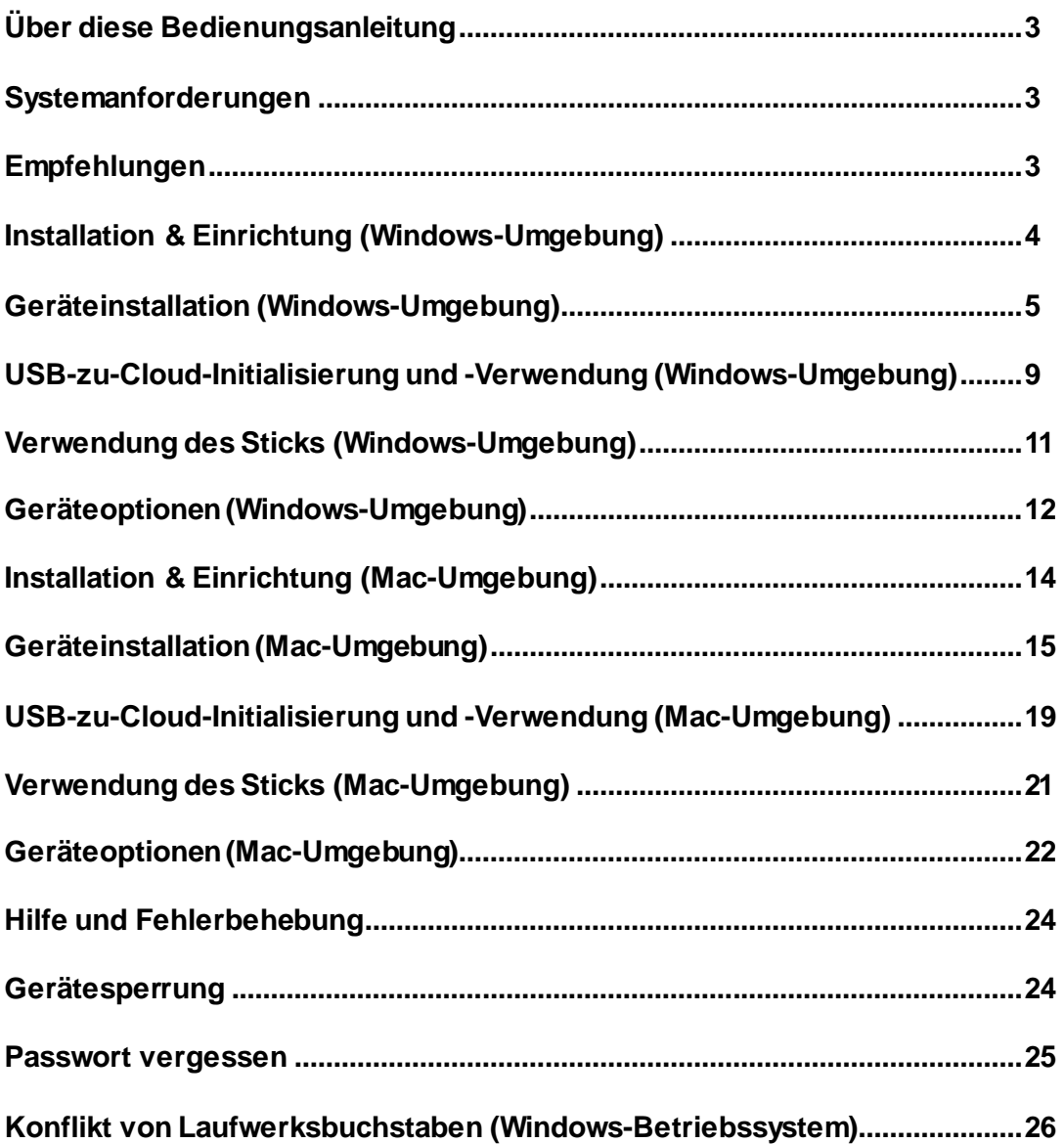

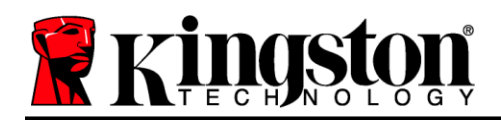

## **Über diese Bedienungsanleitung (06122023)**

This user manual covers the DataTraveler<sup>®</sup> Locker+ G3 (referred to simply as DTL+ G3 from this point forward) based on the factory image with no implemented customizations.

### <span id="page-2-0"></span>**Systemanforderungen**

#### **PC-Plattform**

- Mindestens Pentium III oder äquivalenter Prozessor
- 15MB freier Festplattenspeicher
- USB 2.0 bzw. 3.0 Anschluss
- Zwei freie, aufeinanderfolgende Laufwerksbuchstaben nach dem letzten physischen Speicher\*

#### **Unterstützte PC-Betriebssysteme**

- Windows 11
- Windows<sup>®</sup> 10
- Aktive Internetverbindung

#### **Mac-Plattform**

- 15MB freier Festplattenspeicher
- USB 2.0 bzw. 3.0 Anschluss

#### **Unterstütztes Betriebssystem**

macOS 10.15.x – 13.x.x

### <span id="page-2-1"></span>**Empfehlungen**

Für eine ausreichende Stromversorgung DTL+ G3 schließen Sie ihn direkt in einen USB-Anschluss Ihres Notebooks oder PCs an, siehe *Abb. 1.1*. Vermeiden Sie den Anschluss des DTL+ G3 an Peripheriegeräte mit einem USB-Anschluss wie eine Tastatur oder einen USB-Hub, siehe *Abb. 1.2*.

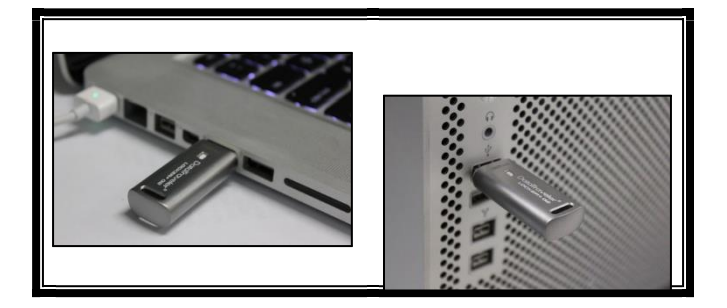

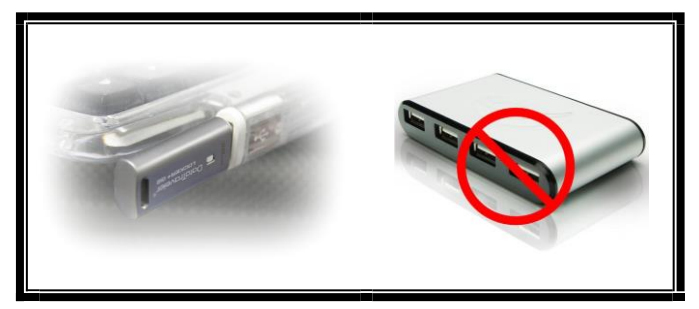

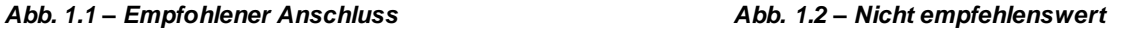

*\*Hinweis: Siehe "Laufwerksbuchstabenkonflikt" auf Seite 24.*

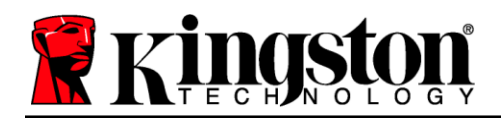

### <span id="page-3-0"></span>**Installation & Einrichtung (Windows-Umgebung)**

- 1. Stecken Sie den DTL+ G3 in einen freien USB-Anschluss Ihres Notebooks oder Desktops und warten Sie, bis Windows ihn erkannt hat.
	- Windows 11/10 Anwendern wird eine Gerätetreiber-Meldung angezeigt, siehe *Abb. 2.1*.

Nach Abschluss der Hardwareerkennung beginnt Windows mit dem Installationsprozess.

- Wenn die Windows Autorun-Funktion aktiviert ist, können Sie den nächsten Schritt überspringen und weitergehen zu Seite 5 – **Geräteinstallation.**
- Evtl. wird ein AutoPlay-Fenster angezeigt, ähnlich wie in *Abb. 2.2* abgebildet.
- 2. Wählen Sie die Option "'Run DTLplus Launcher.exe".

Wenn Windows AutoPlay nicht startet, rufen Sie die CD-ROM-Partition (*Abb. 2.3*) auf und starten Sie das DTLplus\_Launcher Programm manuell. Dadurch wird auch der Installationsprozess gestartet.

| Crganize =<br>System properties                                                                                           | Uninstall or change a program<br>Map network drive                                            | <b>Open Control Panel</b>                                                                                               | ボー 目<br>$\bullet$ |
|----------------------------------------------------------------------------------------------------|-----------------------------------------------------------------------------------------------|----------------------------------------------------------------------------------------------------|-------------------|
| <b>Till</b> Favorites<br><b>Desktop</b><br><b>B.</b> Downloads<br><b>SIJ RecentPlaces</b><br><b>G.</b> SkyDrive           | - Hard Disk Drives (4)<br>Local Disk (C:)<br>37568 (D:)<br>150 Gill free of 232 Gill          | 225GB (E)<br>s<br>4.04 GB free of 372 GB<br>101 GB free of 221 GB                                                       |                   |
| <b>Call Libraries</b><br>Documents<br>A Music<br>Dictures<br><b>H</b> Videos                                              | · Devices with Removable Storage (7)<br>DVD RW Drive (F)<br><b>ROSS</b><br>Removable Disk (2) | Removable Disk (G.)<br>Removable Disk (H)<br>DVD RW Drive (K:) DTL+G3<br>D birtas free of 8.38 MB<br>Removable Disk (3) |                   |
| Local Disk (C)<br>(iii) 37568 (Dr)<br>$\approx$ 22568 (E)<br><b>3</b> DVD RW Drive (Kd DTL+G3)<br>A Mac<br><b>Support</b> | Removable Disk (Lt)<br>- Network Location (2)                                                 | coss                                                                                                    |                   |
| <b>Gu Network</b>                                                                                                    |                                                                                               |                                                                                                    |                   |

*Abb. 2.3 – DTL+ G3 Inhalt*

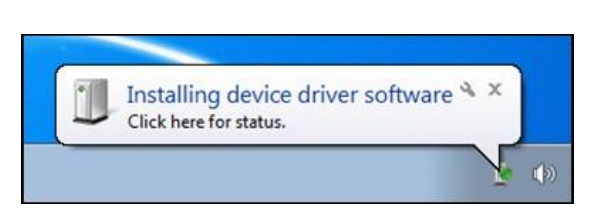

#### *Abb. 2.1 – Gerätetreiberinstallation*

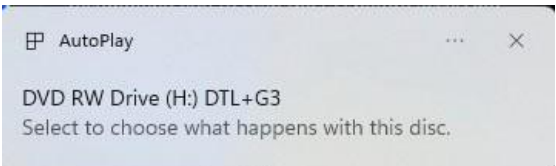

*Abb. 2.2 – Fenster AutoPlay*

*(Hinweis: Die Menüoptionen im Fenster AutoPlay können je nach den aktuell auf Ihrem Computer installierten Programmen unterschiedlich sein. Wenn AutoRun aktiviert ist, wird der Installationsprozess automatisch gestartet.)*

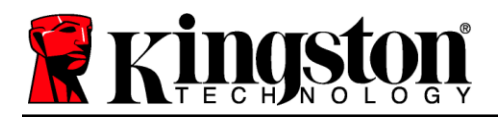

### <span id="page-4-0"></span>**Geräteinstallation (Windows-Umgebung)**

1. Wählen Sie die von Ihnen gewünschte Sprache aus dem Drop-Down-Menü und klicken Sie auf "'Next (Weiter)" (*Abb. 3.1*).

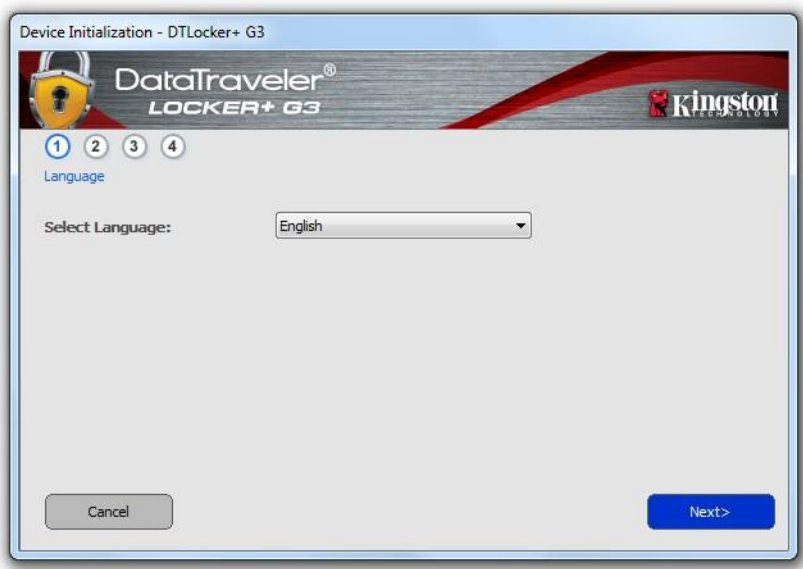

*Abb. 3.1 – Language Selection*

2. Lesen und akzeptieren Sie die Lizenzvereinbarung durch Klicken auf "'Next (Weiter)" (Abb. 3.2). (Hinweis: Die *Schaltfläche "Next (Weiter)" wird erst aktiviert, nachdem Sie die Lizenzvereinbarung akzeptiert haben.)*

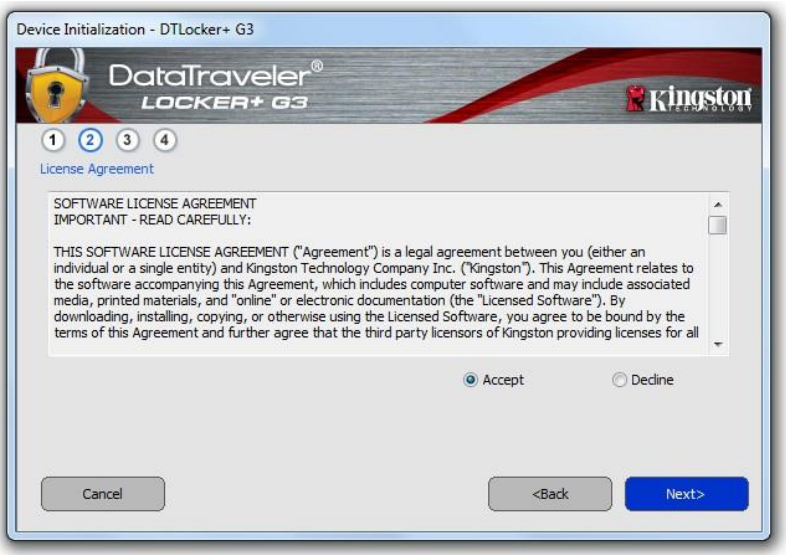

*Abb. 3.2 – Lizenzvereinbarung*

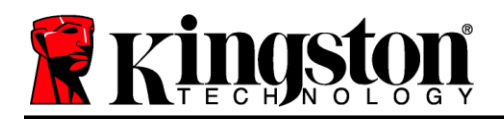

- 3. Erstellen Sie ein Passwort, um Ihre Daten auf dem DTL+ G3 zu schützen. Geben Sie es zuerst im Feld "*Password (Passwort)*" ein und danach erneut im Feld "*Password Confirmation (Passwort-Bestätigung)*", siehe nachstehende *Abb. 3.3*. Sie können mit der Installationseinrichtung erst fortfahren, nachdem Sie ein Passwort nach folgenden Kriterien eingegeben haben:
	- 1. Das Passwort muss mindestens 6 Zeichen lang sein (bis zu 16 Zeichen).
	- 2. Das Passwort muss 3 (drei) der folgenden Kriterien enthalten:
		- GROSSBUCHSTABE, Kleinbuchstabe, Ziffer und/oder Sonderzeichen (!, \$ usw.)

Sie können auch einen Passwort-Hinweis eingeben, es ist jedoch kein Pflichtfeld. Der Passwort-Hinweis kann eine nützliche Hilfestellung zur Erinnerung an das Passwort sein, wenn Sie es vergessen haben sollten. (*Hinweis: Der Hinweis und das Passwort dürfen NICHT identisch sein.*)

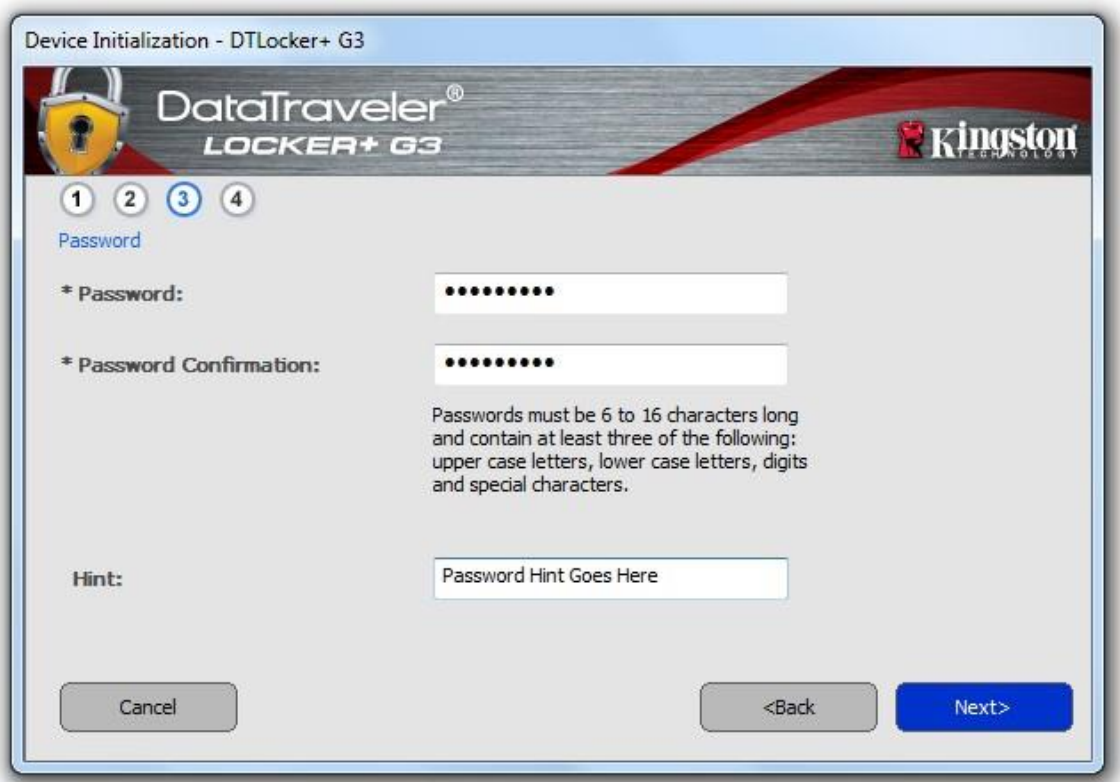

*Abb. 3.3 – Passworteinrichtung*

4. Geben Sie Ihre Kontaktdaten in den angezeigten Textfeldern ein (siehe *Abb. 3.4*) (*Hinweis: Die in diesen Feldern eingegebenen Daten dürfen NICHT die in Schritt 3* eingegebene Passwort-Zeichenfolge enthalten. *Diese Felder sind jedoch optional und können auf Wunsch* leer gelassen werden.)

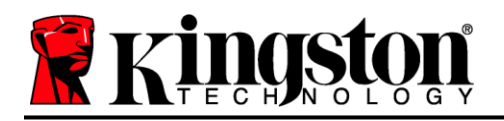

- Im Feld "Name" können bis zu 32 Zeichen eingegeben werden, das **genaue** Passwort darf jedoch nicht darin enthalten sein.
- Im Feld "Company (Firma)" können bis zu 32 Zeichen eingegeben werden, das **genaue** Passwort darf jedoch nicht darin enthalten sein.
- Im Feld "Details" können bis zu 156 Zeichen eingegeben werden, das **genaue** Passwort darf jedoch nicht darin enthalten sein.

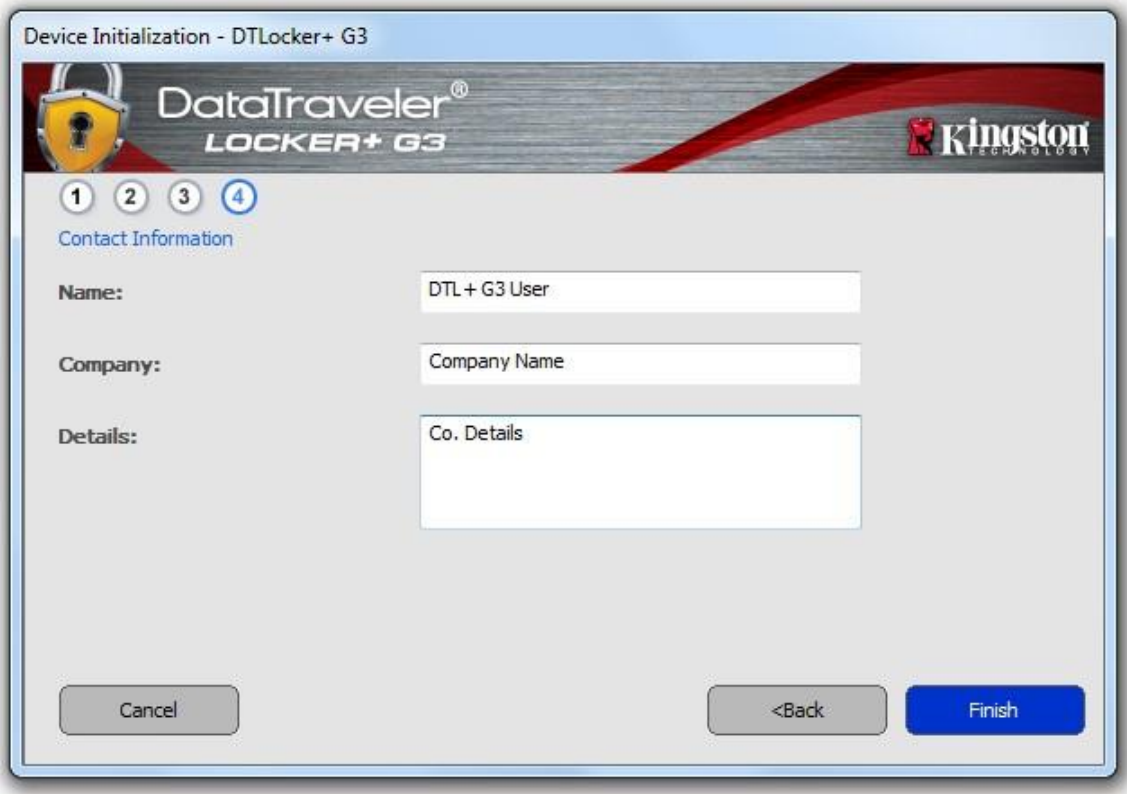

*Abb. 3.4 – Kontaktinformationen*

5. Klicken Sie zum Abschließen der Geräteinstallation auf "Finish (Beenden)".

Der DTL+ G3 wird jetzt die sichere Datenpartition formatieren (*Abb. 3.5*) und anzeigen, wenn dieser Vorgang abgeschlossen ist (*Abb. 3.6*).

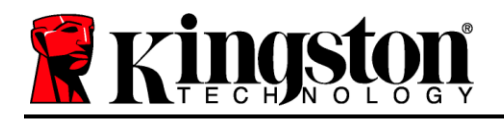

6. Klicken Sie zum Fortfahren auf "OK".

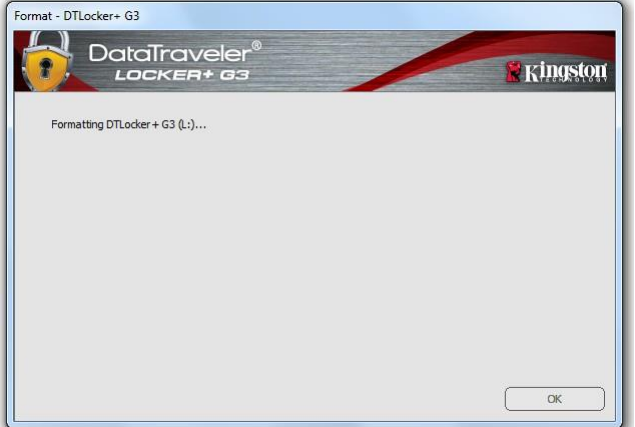

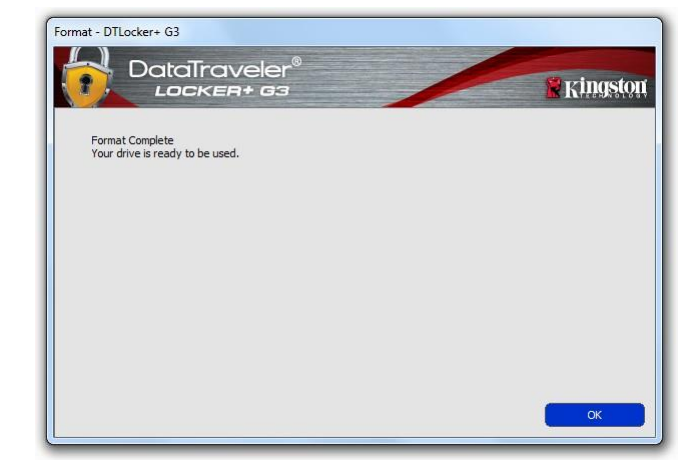

*Abb. 3.5 – DTL+ G3 Formatierung Abb. 3.6 – Formatierung abgeschlossen*

Der Installationsprozess ist nun abgeschlossen.

*\*Hinweis: Die erforderliche Zeit hängt von der Systemhardware und der Speicherkapazität des DTL+ G3 Sticks ab.*

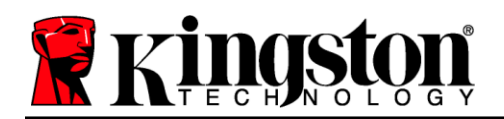

### $\mathsf{USB} \leftarrow \mathsf{\rightarrow}$  Cloud-Initialisierung (Windows-Umgebung)

Nach der Einrichtung des Geräts wird die USB-to-Cloud-Anwendung angezeigt, siehe *Abb. 3.7* rechts. Vergewissern Sie sich, bevor Sie fortfahren, dass eine Internetverbindung besteht.

Klicken Sie zum Fortfahren mit der Installation im Fenster clevX auf die grüne Schaltfläche "Accept (Akzeptieren)" in der rechten unteren Ecke.

Zum Ablehnen der Installation klicken Sie im Fenster clevX auf die rote Schaltfläche "Decline (Ablehnen)" in der linken unteren Ecke.

*(Hinweis: Wenn Sie auf die rote Schaltfläche "Ablehnen (Decline)" klicken, wird die USB-to-Cloud-Installation abgebrochen. Bei diesem Vorgang wird in der Datenpartition eine spezielle Textdatei mit der Bezeichnung "USBtoCloudInstallDeclined.txt" erstellt. Diese Datei verhindert, dass die Anwendung Sie weiterhin zur Installation auffordert.)*

Wenn während des Einrichtungsprozesses das folgende Windows Fenster "Sicherheitswarnung" angezeigt wird, klicken Sie bitte auf "*Allow access (Zugriff erlauben)*", damit die USB-to-Cloud-Anwendung weiterhin ausgeführt werden kann (andernfalls erstellen Sie eine Ausnahme für die Windows-Firewall).

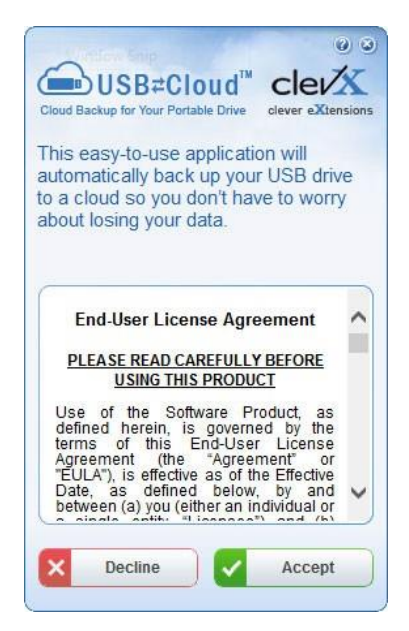

*Abb. 3.7 – USB-zu-Cloud*

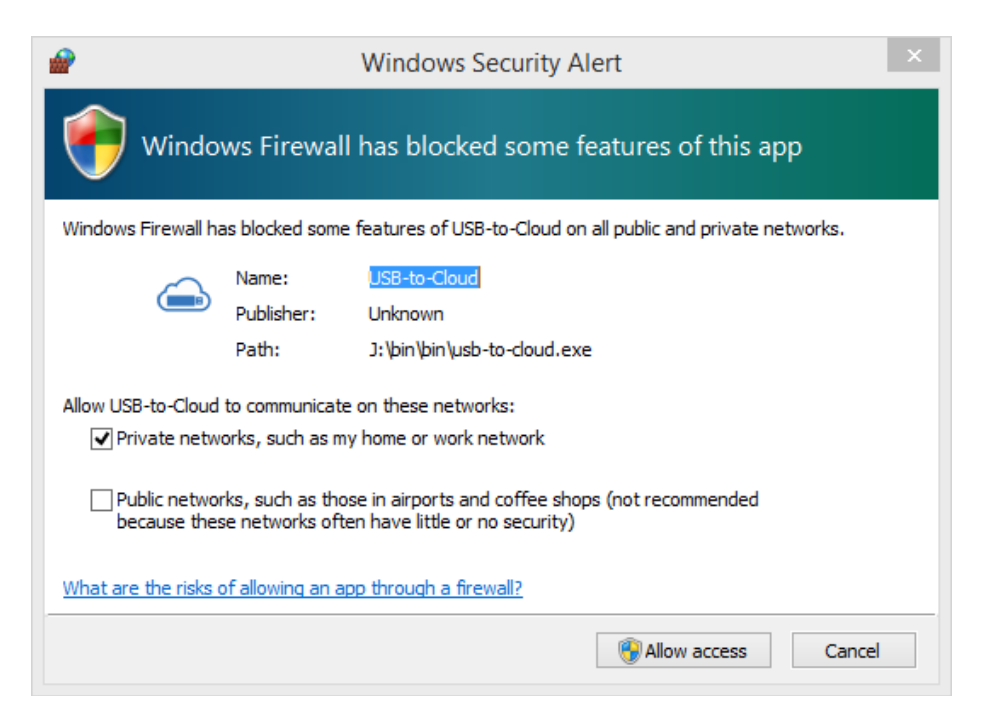

*Abb. 3.8 – Windows Sicherheitswarnung*

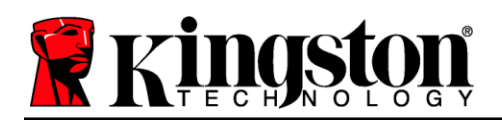

### **(Fortsetzung...) USB**  $\leftarrow$  $\rightarrow$  **Cloud-Initialisierung (Windows-Umgebung)**

Nachdem die Installation abgeschlossen ist, wird ein Anwendungsfeld mit einer Auswahlliste angezeigt (zum Synchronisieren Ihrer DataLocker+ G3 Daten).

Wählen Sie die Cloud-Option, die Sie für Ihre Datensicherung verwenden möchten und geben Sie die zur Anmeldung erforderlichen Kenndaten ein.

*(Hinweis: Wenn Sie aktuell noch kein Konto bei einer der aufgelisteten Cloud-Optionen haben, können Sie es jetzt bei dem von Ihnen gewünschten Internetbrowser erstellen und diese Option nachfolgend ausfüllen.)*

Nachdem Sie eine-Option ausgewählt und sich bei dem entsprechenden Dienst angemeldet haben, wird das USB-to-Cloud-Programm als erstes die Datenpartition mit den Daten abgleichen, die in der Cloud gespeichert sind. Solange die Dienstleistung USBto-Cloud im Task-Manager läuft, wird Inhalt, der auf die Datenpartition geschrieben wird, automatisch auch in der Cloud gesichert (sync).

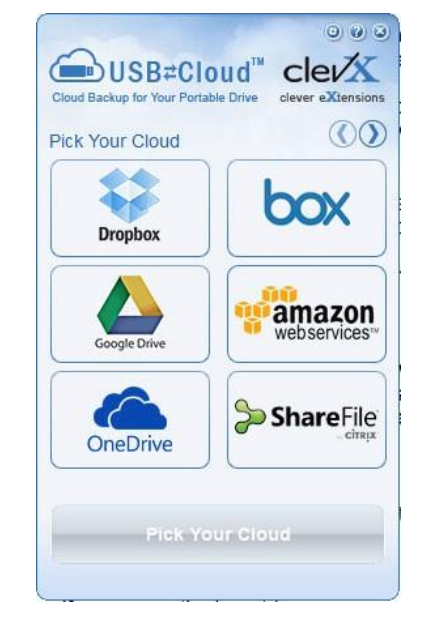

*Abb. 3.9 – Cloud-Optionen*

### **Verwendung von USB-zu-Cloud**

Die USB-to-Cloud-Anwendung enthält folgende zusätzliche Dienstleistungen:

- Backup anhalten (Pause Backup) (die Datensicherung wird angehalten)
- Wiederherstellen (Restore) (stellt Daten aus der Cloud auf dem Gerät wieder her)
- Einstellungen (Einstellungen) (weitere Optionen für Ihre Datensicherung)
- Beenden (Exit) (beendet den Dienst USB-to-Cloud)

### **Einstellungen**

- Ändern der gerade verwendeten Sprache
- Wo wird gesichert?
- Was gesichert wird
- Aktivieren/Deaktivieren von Display-Benachrichtigungen
- Automatische Software-Updates aktivieren/deaktivieren und jetzt nach Updates suchen

(Hinweis: Wenn Sie den DTL+ G3 zurücksetzen oder formatieren, werden alle Daten auf dem Gerät gelöscht. Die in der Cloud gespeicherten Daten sind davon jedoch nicht betroffen und bleiben sicher gespeichert.)

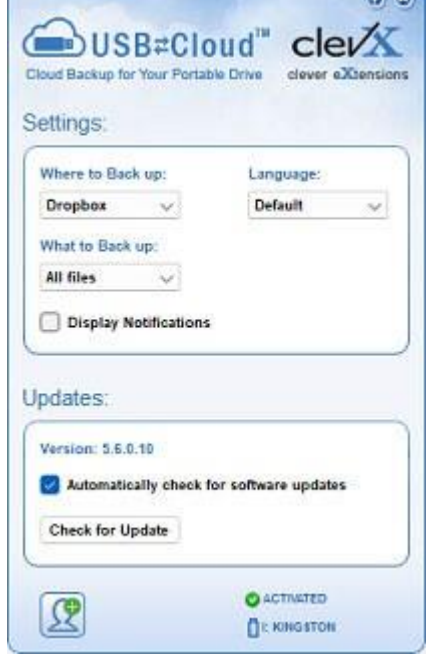

*Abb. 3.10 - Einstellungen*

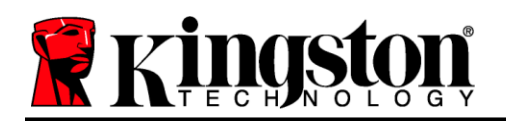

### **Verwendung des Sticks (Windows-Umgebung)**

Nach Abschluss des Installationsprozesses des DTL+ G3 können Sie sich mit Ihrem Passwort im Gerät einloggen, haben Zugriff auf die sichere Datenpartition und können mit dem Stick arbeiten. Führen Sie dazu folgende Schritte durch:

- 1. Stecken Sie den DTL+ G3 in einen USB-Anschluss Ihres Notebooks oder Desktops ein und geben Sie Ihr Passwort ein (siehe *Abb. 4.1*).
- 2. Klicken Sie nach der Passworteingabe auf "*Login (Anmelden)*".
	- Wenn das eingegebene Passwort korrekt ist, wird der DTL+ G3 freigegeben und Sie können ihn benutzen.
	- Wenn ein falsches Passwort eingegeben wurde, wird mit einer Fehlernachricht unter dem Feld "*Hint* (Hinweis)" angezeigt, dass das Anmelden fehlgeschlagen ist (siehe *Abb. 4.2*).

Wenn das Passwort zum Anmelden falsch war, haben Sie die Möglichkeit, es erneut einzugeben. Das integrierte Sicherheitsmodul registriert jedoch alle fehlgeschlagenen Anmeldeversuche\*. Wenn die voreingestellte Anzahl von 10 fehlgeschlagenen Anmeldeversuchen erreicht wurde, wird der DTL+ G3 gesperrt und die sichere Datenpartition muss vor der weiteren Benutzung neu formatiert werden.

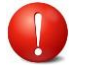

#### **DIES BEDEUTET, DASS ALLE AUF DEM DTL+ G3 GESPEICHERTEN DATEN VERLORENGEHEN.**

Weitere Einzelheiten zu dieser Funktion siehe "Device LockoutSperrfunktion" auf Seite 22.

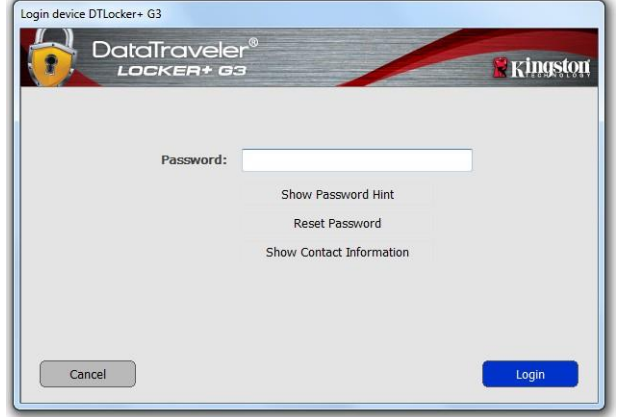

*Abb. 4.1 – Anmeldefenster*

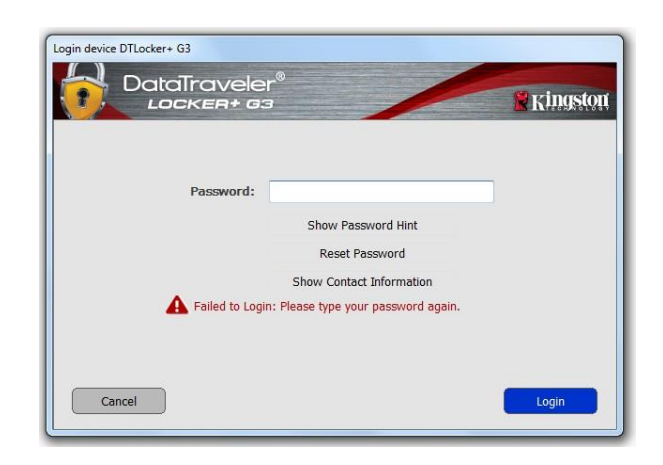

*Abb. 4.2 – Fehlgeschlagene Anmeldung*

*\*Hinweis: Der Zähler für fehlgeschlagene Anmeldeversuche wird nach Eingabe des korrekten Passworts zurückgesetzt.*

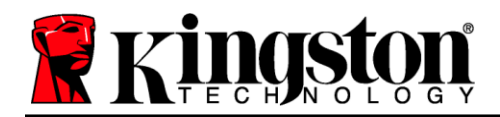

### <span id="page-11-0"></span>**Geräteoptionen (Windows-Umgebung)**

Wenn Sie im Gerät eingeloggt sind, wird das Symbol "DTL+ G3" in der rechten Ecke der Windows-Taskleiste angezeigt (Abb. 5.1). (Hinweis: Windows 11/10 Anwender müssen zum Aufrufen des Symbols "DTL+ G3" in der *Taskleiste auf den Aufwärts-Pfeil klicken (Abb. 5.2*).

Nach einmaligem Klicken auf das DTL+ G3 Symbol wird folgendes Menü angezeigt:

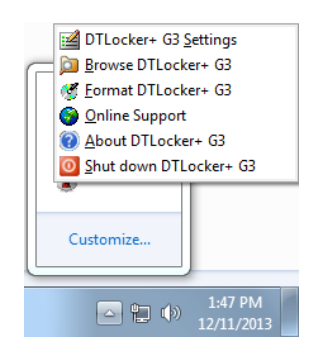

*Abb. 5.2 – DTL+ G3 Symbol in Taskleiste*

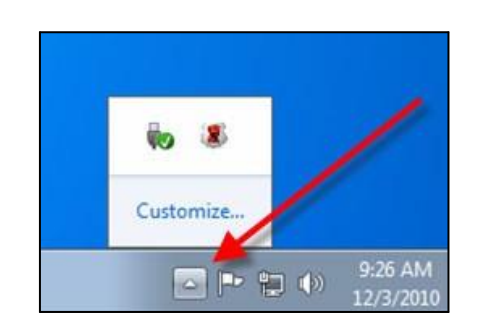

*Abb. 5.1 – DTL+ G3 Symbol in Taskleiste*

#### **DTL+ G3 Einstellungen**

- Passwort und Hinweis lassen sich ändern (*Abb. 5.3*).
- Ihre Kontaktinformationen können hinzugefügt, angezeigt oder geändert werden (*Abb. 5.4*).
- Hier lässt sich die gewählte Sprache ändern (*Abb. 5.5*).

(Hinweis: Aus Sicherheitsgründen müssen Sie zum Aktualisieren bzw. Modifizieren dieser Einstellungen jeweils Ihr aktuelles DTL+ G3 Passwort eingeben.)

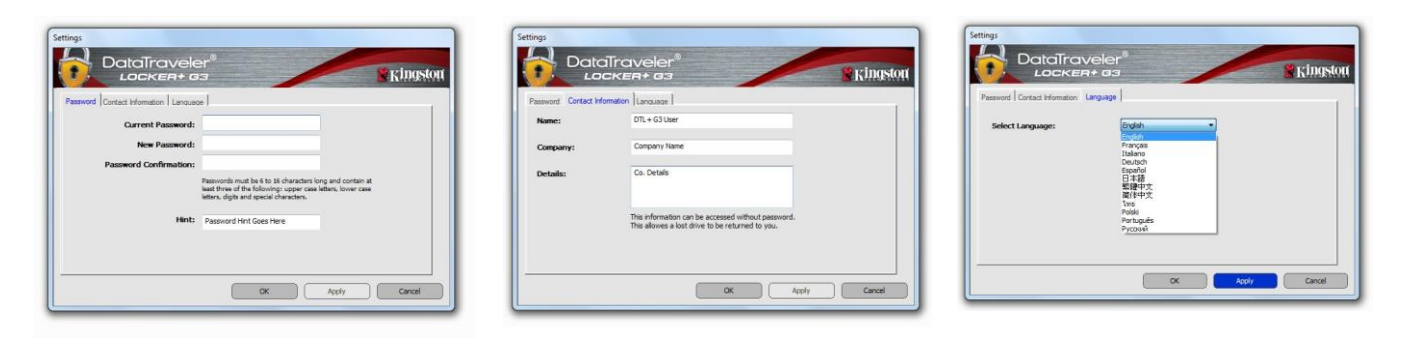

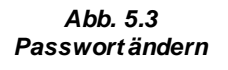

*Abb. 5.4 Kontaktinformationen*

*Abb. 5.5 Sprache auswählen*

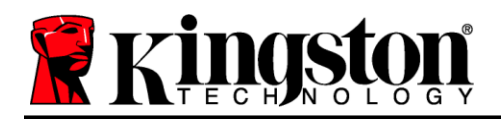

#### **DTL+ G3 durchsuchen**

 Solange Sie angemeldet sind, können Sie mit dieser Funktion den Inhalt der sicheren Datenpartition durchsuchen.

#### **DTL+ G3\* formatieren**

 Mit dieser Funktion können Sie die sichere Datenpartition formatieren (Achtung: Hierbei werden alle Daten gelöscht.) (*Abb. 5.7*)

#### **Online-Support** (erfordert Internetanschluss)

 Öffnet Ihren Internetbrowser und navigiert zu *<http://www.kingston.com/support/>*, wo Sie Zugang zu weiteren Support-Informationen erhalten.

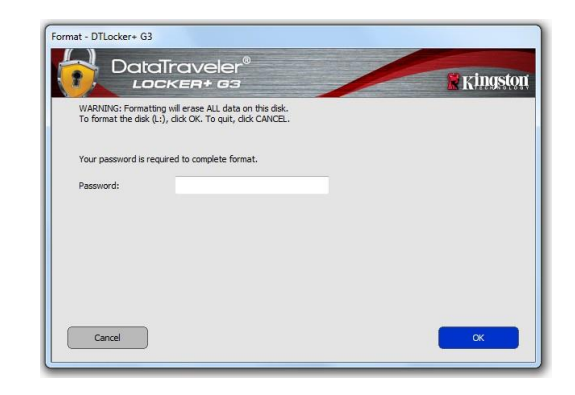

*Abb. 5.7 – Warnmeldung bei Formatierung*

#### **Über DTL+ G3**

 Enthält spezifische Angaben über den DTL+ G3, einschließlich Versionsangaben über die Anwendung und die Firmware (*Abb. 5.8)*

#### **DTL+ G3 herunterfahren**

 Fährt den DTL+ G3 ordnungsgemäß herunter, damit Sie ihn sicher aus Ihrem System entfernen können

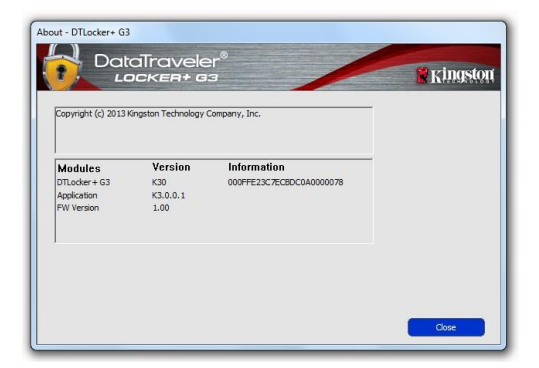

*Abb. 5.8 – Über DTL+ G3*

### **- Abschnitt Windows abgeschlossen -**

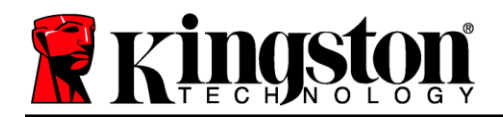

### <span id="page-13-0"></span>**Installation & Einrichtung (Mac-Umgebung)**

Stecken Sie den DTL+ G3 in einen freien USB-Anschluss Ihres Notebooks oder Desktops ein und warten Sie, bis das Mac-Betriebssystem ihn erkannt hat. Dies wird durch das DTLplus Laufwerkssymbol am Desktop angezeigt, siehe *Abb. 6.1*.

- 1. Doppelklicken Sie auf das DVD-Symbol des DTL+ G3.
- 2. Doppelklicken Sie auf den Mac- Ordner, der im Fenster angezeigt wird, *wie in Abbildung 6.2* dargestellt.
- 3. Doppelklicken Sie auf die im Fenster angezeigte DTLplus Anwendung, siehe *Abb. 6.3*. Dadurch wird der Installationsprozess gestartet.

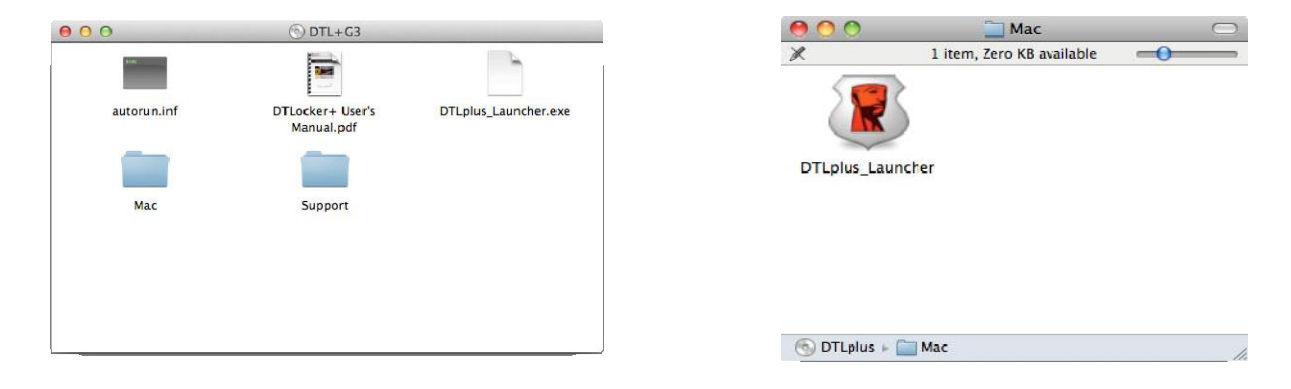

*Abb. 6.2 – DTL+ G3 Inhalt Abb. 6.3 – DTL+ G3 Anwendung*

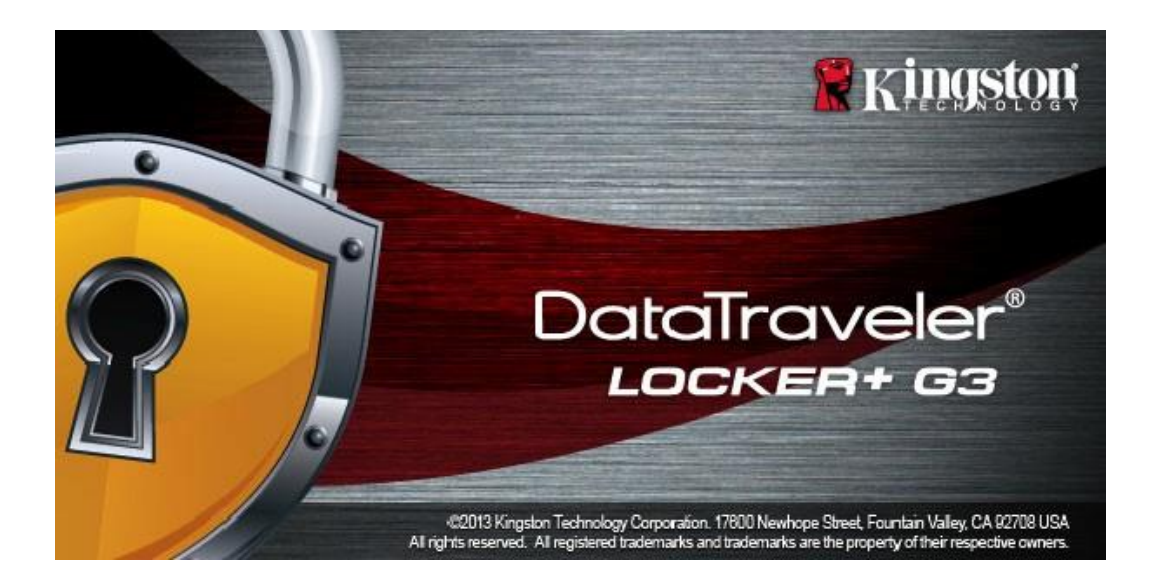

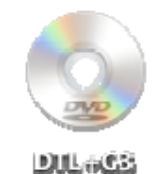

*Abb. 6.1 – DTLplus*

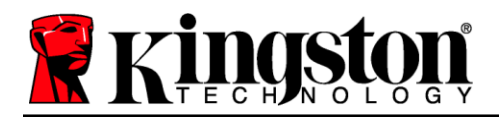

### <span id="page-14-0"></span>**Geräteinstallation (Mac-Umgebung)**

1. Wählen Sie die von Ihnen gewünschte Sprache aus dem Drop-Down-Menü und klicken Sie auf "Next (Weiter)" (*Abb. 7.1*).

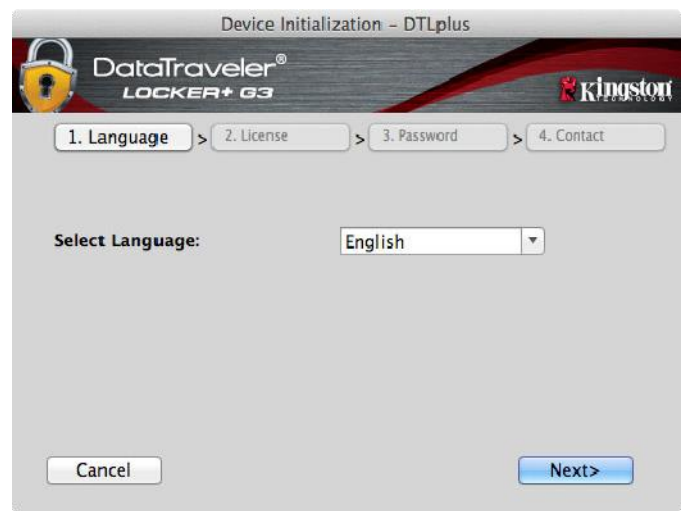

*Abb. 7.1 – Sprachauswahl*

2. Lesen und akzeptieren Sie die Lizenzvereinbarung durch Klicken auf "*Next (Weiter)*" (*Abb. 7.2*). (*Hinweis: Die Schaltfläche "Next (Weiter)" wird erst aktiviert, nachdem Sie die Lizenzvereinbarung akzeptiert haben*.)

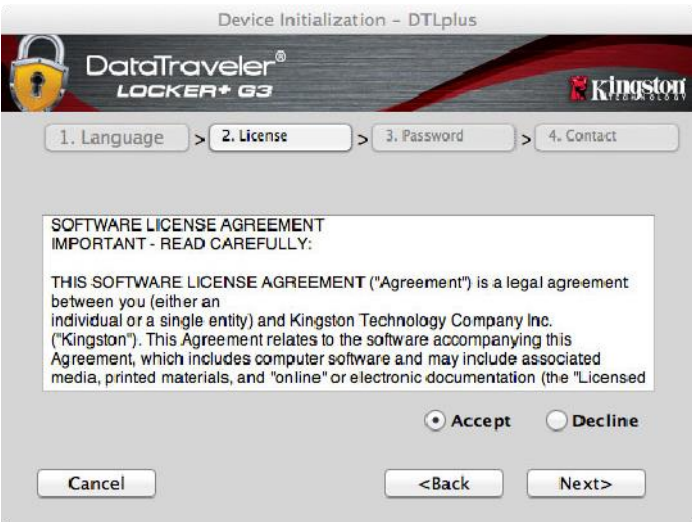

*Abb. 7.2 – Lizenzvereinbarung*

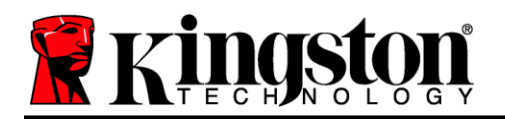

- 3. Erstellen Sie ein Passwort, um Ihre Daten auf dem DTL+ G3 zu schützen. Geben Sie es zuerst im Feld "*Password (Passwort)*" ein und danach erneut im Feld "*Password Confirmation (Passwort-Bestätigung)*", siehe nachstehende *Abb. 7.3*. Sie können mit der Installationseinrichtung erst fortfahren, nachdem Sie ein Passwort nach folgenden Kriterien eingegeben haben:
	- 1. Das Passwort muss mindestens 6 Zeichen lang sein (bis zu 16 Zeichen).
	- 2. Das Passwort muss 3 (drei) der folgenden Kriterien enthalten:
		- GROSSBUCHSTABE, Kleinbuchstabe, Ziffer und/oder Sonderzeichen (!, \$ usw.)

Sie können auch einen Passwort-Hinweis eingeben, es ist jedoch kein Pflichtfeld. Der Passwort-Hinweis kann eine nützliche Hilfestellung zur Erinnerung an das Passwort sein, wenn Sie es vergessen haben sollten. (*Hinweis: Der Hinweis und das Passwort dürfen NICHT identisch sein.*)

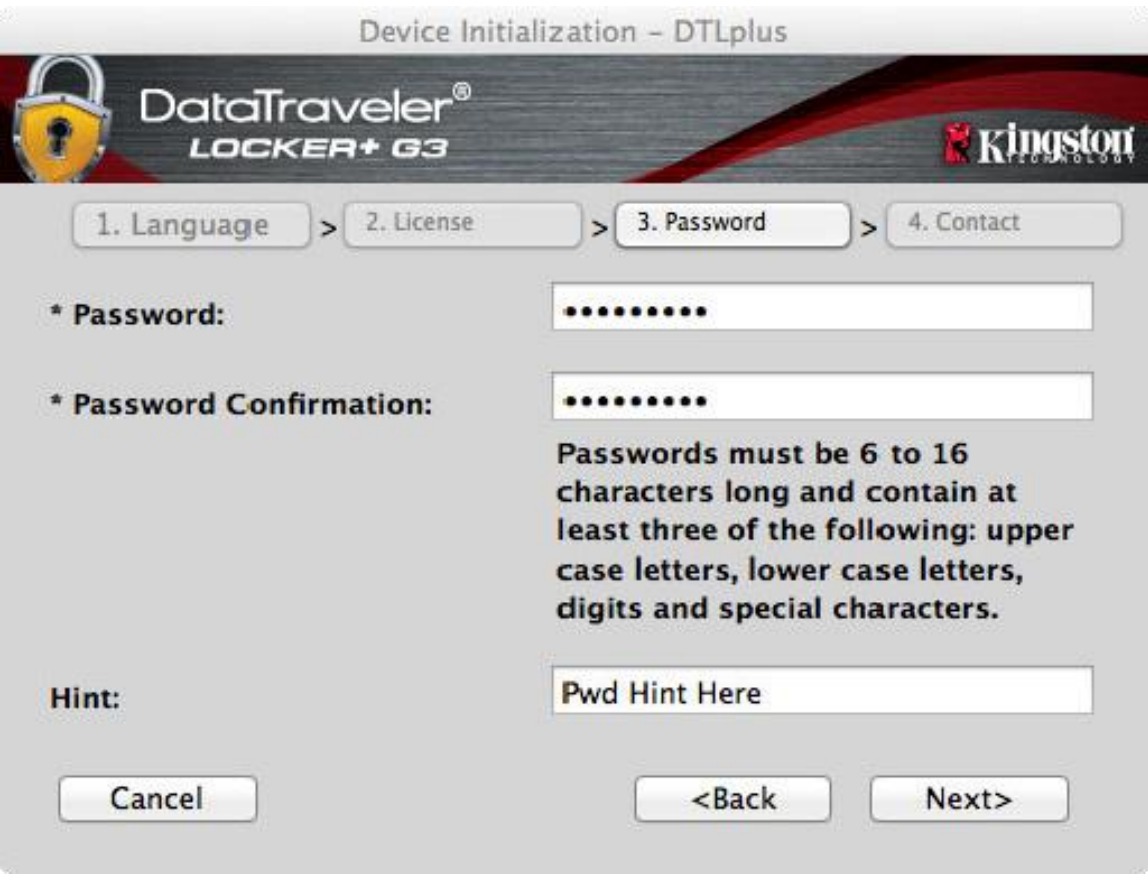

*Abb. 7.3 – Passworteinrichtung*

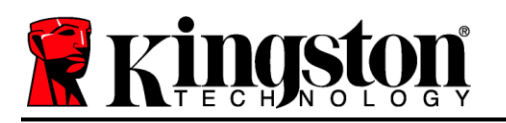

- 4. Geben Sie Ihre Kontaktdaten in den angezeigten Textfeldern ein (siehe *Abb. 7.4*) (*Hinweis: Die in diesen Feldern eingegebenen Daten dürfen NICHT die in Schritt 3* eingegebene Passwort-Zeichenfolge enthalten. *Diese Felder sind jedoch optional und können auf Wunsch* leer gelassen werden.)
	- Im Feld "Name" können bis zu 32 Zeichen eingegeben werden, das **genaue** Passwort darf jedoch nicht darin enthalten sein.
	- Im Feld "Company (Firma)" können bis zu 32 Zeichen eingegeben werden, das **genaue** Passwort darf jedoch nicht darin enthalten sein.
	- Im Feld "Details" können bis zu 156 Zeichen eingegeben werden, das genaue Passwort darf jedoch nicht darin enthalten sein.

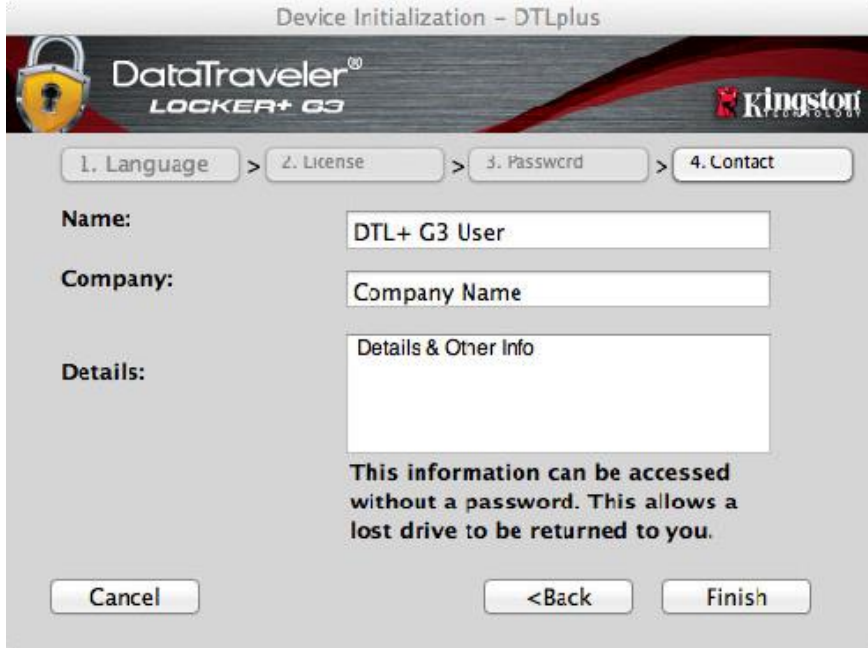

*Abb. 7.4 – Kontaktinformationen*

5. Klicken Sie zum Abschließen der Geräteinstallation auf "Finish (Beenden)".

Der DTL+ G3 wird jetzt die sichere Datenpartition formatieren (*Abb. 7.5*) und anzeigen, wenn dieser Vorgang abgeschlossen ist (*Abb. 7.6*).

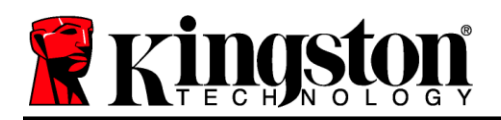

6. Klicken Sie zum Fortfahren auf "OK".

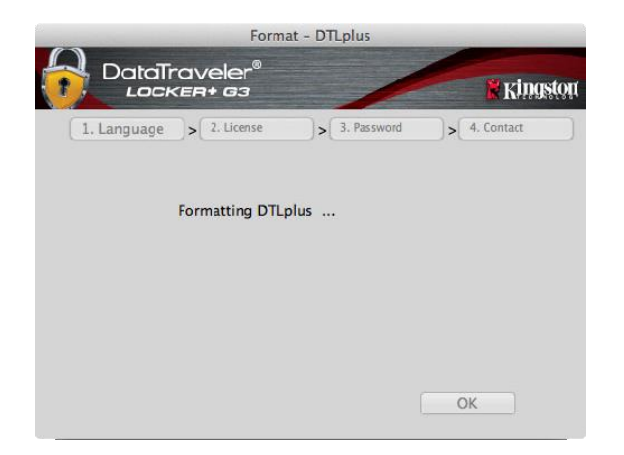

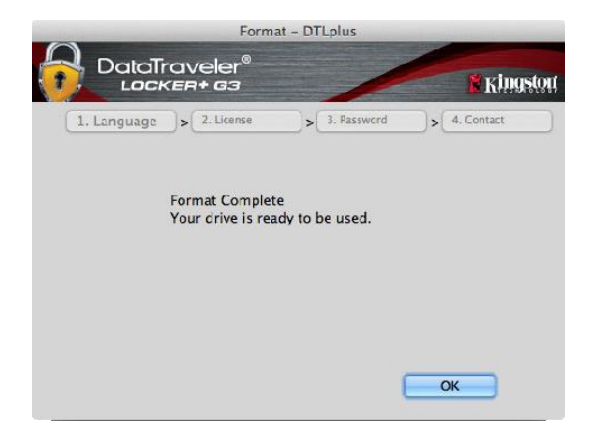

*Abb. 7.5 – DTLocker+ G3 Formatierung Abb. 7.6 – Formatierung abgeschlossen*

Der Installationsprozess ist nun abgeschlossen.

*\*Hinweis: Die erforderliche Zeit hängt von der Systemhardware und der Speicherkapazität des DTL+ G3 Sticks ab.*

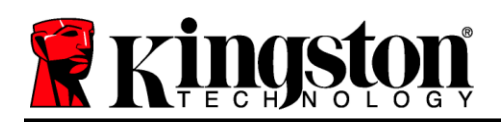

### **USB Cloud-Initialisierung (Mac-Umgebung)**

Nach der Einrichtung des Geräts wird die USB-to-Cloud-Anwendung angezeigt, siehe *Abb. 7.7* rechts. Vergewissern Sie sich, bevor Sie fortfahren, dass eine Internetverbindung besteht.

Klicken Sie zum Fortfahren mit der Installation im Fenster clevX auf die grüne Schaltfläche "Accept (Akzeptieren)" in der rechten unteren Ecke.

Zum Ablehnen der Installation klicken Sie im Fenster clevX auf die rote Schaltfläche "Decline (Ablehnen)" in der linken unteren Ecke.

*(Hinweis: Wenn Sie auf die rote Schaltfläche "Ablehnen (Decline)" klicken, wird die USB-to-Cloud-Installation abgebrochen. Bei diesem Vorgang wird in der Datenpartition eine spezielle Datei mit dem Namen "DontInstallUSBtoCloud" erstellt. Diese Datei verhindert, dass die Anwendung Sie weiterhin zur Installation auffordert.)*

Nachdem die Installation abgeschlossen ist, wird ein Anwendungsfeld mit einer Auswahlliste angezeigt (zum Synchronisieren Ihrer DataLocker+ G3 Daten). *Abb. 7.8*

Wählen Sie die Cloud-Option, die Sie für Ihre Datensicherung verwenden möchten und geben Sie die zur Anmeldung erforderlichen Kenndaten ein.

*(Hinweis: Wenn Sie aktuell noch kein Konto bei einer der aufgelisteten Cloud-Optionen haben, können Sie es jetzt bei dem von Ihnen gewünschten Internet-Browser erstellen und diese Option nachfolgend ausfüllen.)*

Nachdem Sie eine-Option ausgewählt und sich bei dem entsprechenden Dienst angemeldet haben, wird das USB-to-Cloud-Programm als erstes die Datenpartition mit den Daten abgleichen, die in der Cloud gespeichert sind. Solange die Dienstleistung USB-to-Cloud im Task-Manager läuft, wird Inhalt, der auf die Datenpartition geschrieben wird, automatisch auch in der Cloud gesichert (sync).

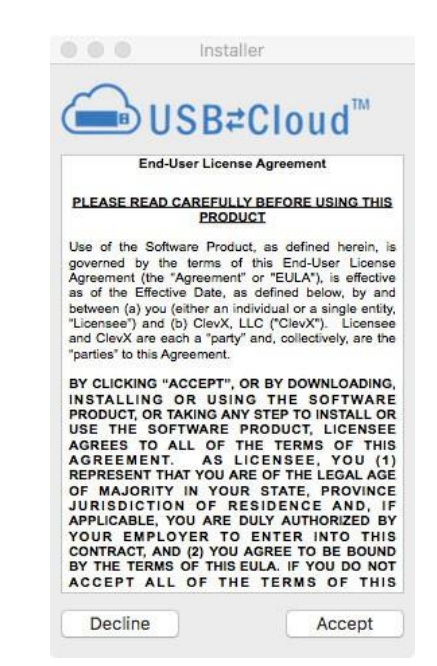

*Abb. 7.7 – USB-zu-Cloud*

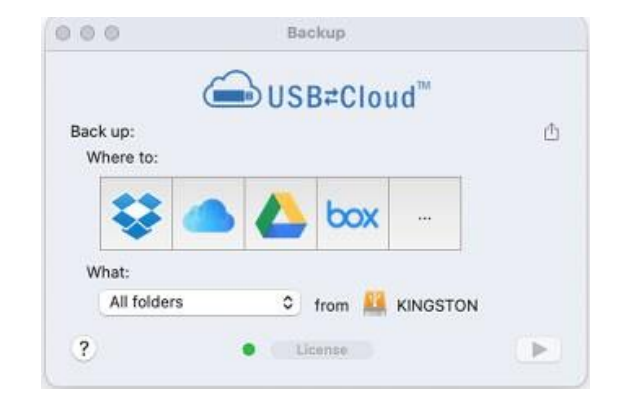

*Abb. 7.8 – Cloud-Optionen*

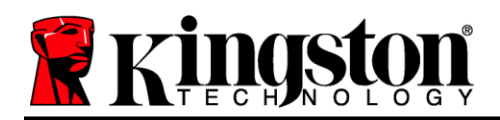

### **(Fortsetzung...) USB Cloud-Initialisierung (Mac-Umgebung)**

### **USB-to-Cloud-Verwendung**

Die USB-to-Cloud-Anwendung bietet folgende zusätzliche Dienste (*Abb. 7.9)*:

- Backup anhalten (Datensicherung wird angehalten)
- Wiederherstellen (Restore) (stellt Daten aus der Cloud auf dem Gerät wieder her)
- Backup (Öffnet Cloud-Optionen) *Siehe Abbildung 7.8 auf Seite 19*
- Beenden (beendet den Dienst USB-to-Cloud)

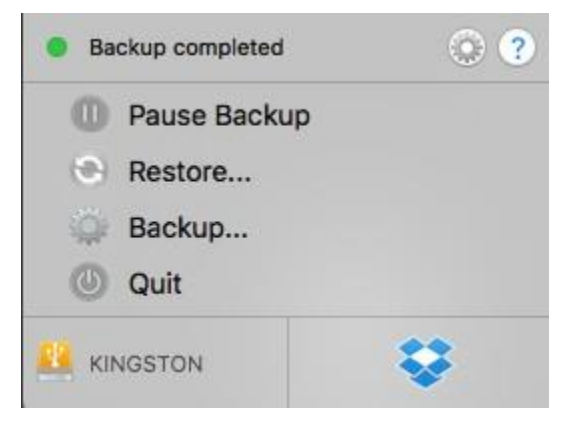

*Abb. 7.9 –-Optionen*

Im Menü "Settings (Einstellungen)" ist Folgendes möglich (*Abb. 7.10)*:

- Ändern der gerade verwendeten Sprache
- Aktivieren/Deaktivieren von akustischen Benachrichtigungen
- Aktivieren/Deaktivieren des Trennens von Laufwerken beim Beenden der Anwendung
- Aktivieren/Deaktivieren der Protokollierung zur Fehlerbehebung
- Aktivieren/Deaktivieren des Antivirenschutzes
- Automatische Software-Updates aktivieren/deaktivieren und jetzt nach Updates suchen

(*Hinweis: Wenn Sie den DTL+ G3 zurücksetzen oder formatieren, werden alle Daten auf dem Gerät gelöscht. Die in der Cloud gespeicherten Daten sind davon jedoch nicht betroffen und bleiben sicher gespeichert.*)

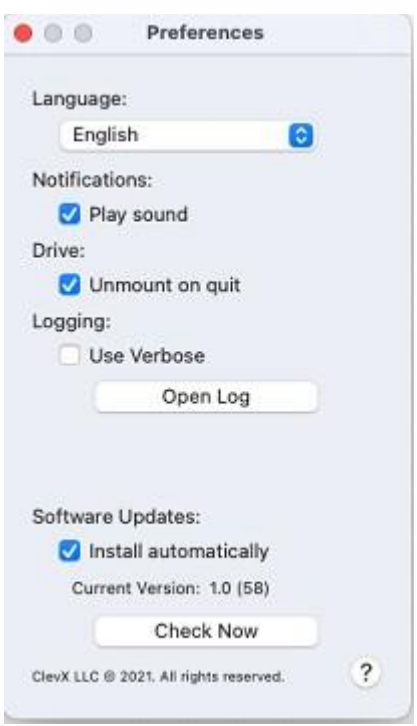

*Abb. 3.10 – Einstellungen*

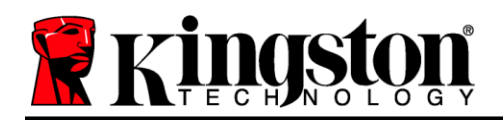

### **Verwendung des Sticks (Mac-Umgebung)**

Nach Abschluss des Installationsprozesses des DTL+ G3 können Sie sich mit Ihrem Passwort im Gerät einloggen, haben Zugriff auf die sichere Datenpartition und können mit dem Stick arbeiten. Führen Sie dazu folgende Schritte durch:

- 1. Stecken Sie den DTL+ G3 in einem USB-Anschluss ein.
- 2. Doppelklicken Sie auf das Laufwerkssymbol des DTL+ G3.
- 3. Öffnen Sie den Ordner Mac und doppelklicken Sie auf die App *DTLplus\_Launcher*.
- 4. Geben Sie Ihr Passwort im Eingabefeld des Anmeldefensters ein (siehe *Abb. 8.1*).
- 5. Klicken Sie nach der Passworteingabe auf "*Login (Anmelden)*".
	- *Wenn das eingegebene Passwort korrekt ist, wird der DTL+ G3 freigegeben und Sie können ihn benutzen.*
	- *Wenn ein falsches Passwort eingegeben wurde, wird mit einer Fehlernachricht unter dem Feld "Hint (Hinweis)" angezeigt, dass das Anmelden fehlgeschlagen ist (siehe Abb. 8.2).*

Wenn das Passwort zum Anmelden falsch war, haben Sie die Möglichkeit, es erneut einzugeben. Das integrierte Sicherheitsmodul registriert jedoch alle fehlgeschlagenen Anmeldeversuche\*. Wenn die voreingestellte Anzahl von 10 fehlgeschlagenen Anmeldeversuchen erreicht wurde, wird der DTL+ G3 gesperrt und die sichere Datenpartition muss vor der weiteren Benutzung neu formatiert werden.

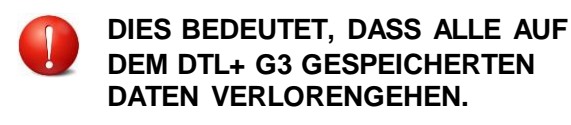

Weitere Einzelheiten zu dieser Funktion siehe "Device LockoutSperrfunktion" auf Seite 22. *Abb. 8.2 – Fehlgeschlagene Anmeldung*

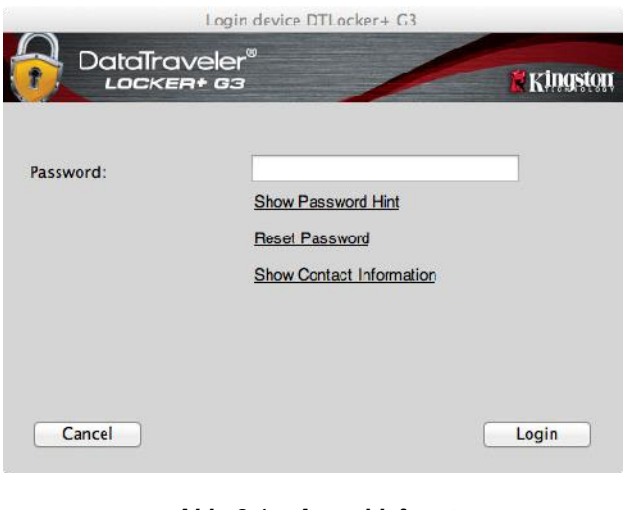

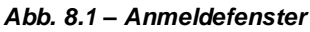

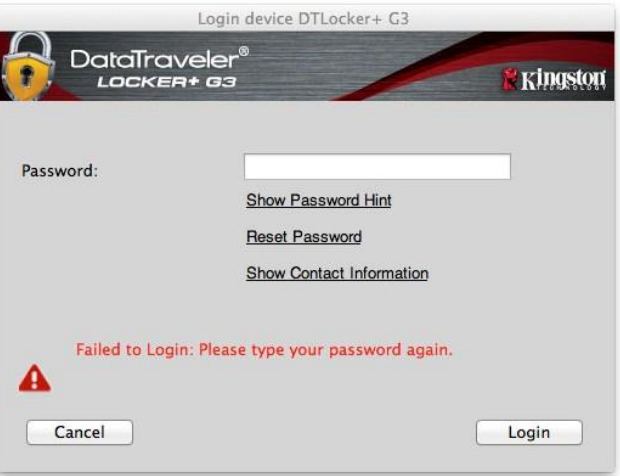

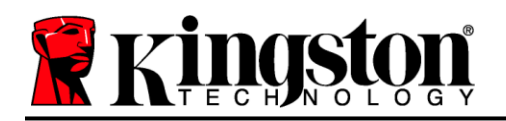

#### <span id="page-21-0"></span>*\*Hinweis: Der Zähler für fehlgeschlagene Anmeldeversuche wird nach Eingabe des korrekten Passworts zurückgesetzt.* **Geräteoptionen (Mac-Umgebung)**

Wenn Sie im Gerät eingeloggt sind, wird im Mac OS X Dock das Symbol "*DTLplus Launcher"* angezeigt, siehe nachstehende *Abb. 9.1*:

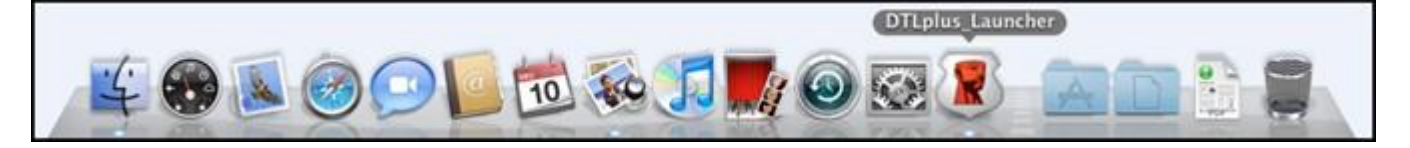

*Abb. 9.1 – DTL+ G3 Symbol in Mac OS X Dock*

Halten Sie die "*Strg-Taste*" Ihrer Tastatur gedrückt und klicken Sie einmal auf das Symbol "*DTLplus Launcher"*, dann wird das rechts in **Abb. 9.2** abgebildete Menü angezeigt.

#### **DTL+ G3 Einstellungen**

- Passwort und Hinweis lassen sich ändern (*Abb. 9.3*).
- Ihre Kontaktinformationen können hinzugefügt, angezeigt oder geändert werden (*Abb. 9.4*).
- Die Sprache lässt sich ändern (*Abb. 9.5*).

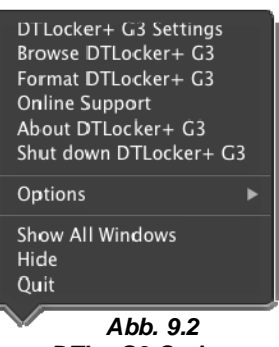

*DTL+ G3 Optionen*

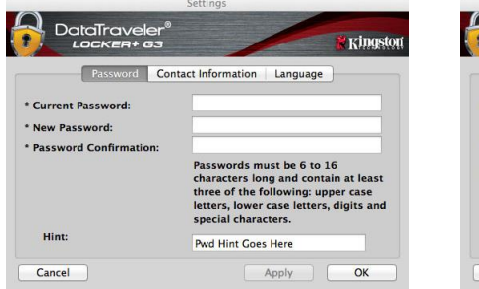

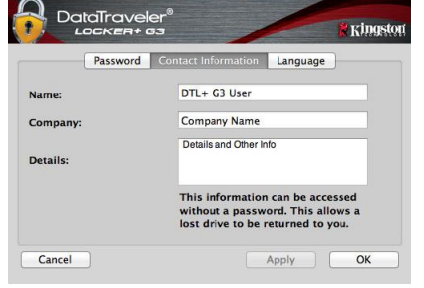

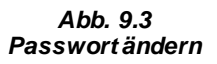

*Abb. 9.4 Kontaktinformationen*

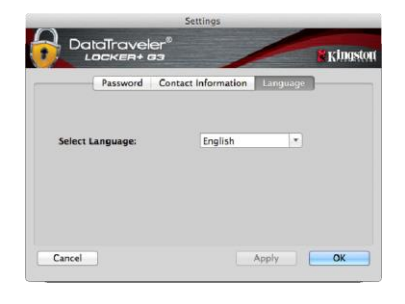

*Abb. 9.5 Sprache auswählen*

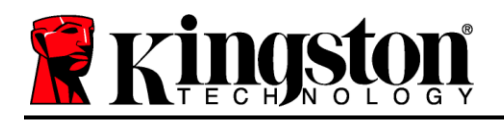

(Hinweis: Aus Sicherheitsgründen müssen Sie zum Aktualisieren bzw. Modifizieren dieser Einstellungen jeweils Ihr aktuelles DTL+ G3 Passwort eingeben.)

#### **DTL+ G3 durchsuchen**

 Solange Sie angemeldet sind, können Sie mit dieser Funktion den Inhalt der sicheren Datenpartition durchsuchen.

#### **DTL+ G3 formatieren**

 Mit dieser Funktion können Sie die sichere Datenpartition formatieren (Achtung: Hierbei werden alle Daten gelöscht.) (*Abb. 9.7*)

#### **Online-Support** (erfordert Internetanschluss)

 Öffnet Ihren Internet-Browser und navigiert Sie zu *<http://www.kingston.com/support/>*, wo Sie Zugang zu weiteren Support-Informationen erhalten. *Abb. 9.7 – Warnmeldung bei Formatierung*

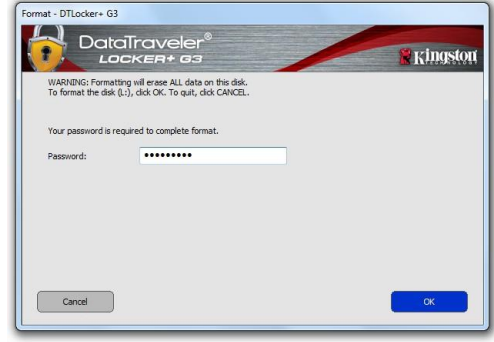

#### **Über DTL+ G3**

 Enthält spezifische Angaben über den DTL+ G3, einschließlich Versionsangaben über die Anwendung und die Firmware (*Abb. 9.8*)

#### **DTL+ G3 herunterfahren**

 Fährt den DTL+ G3 ordnungsgemäß herunter, damit Sie ihn sicher aus Ihrem System entfernen können

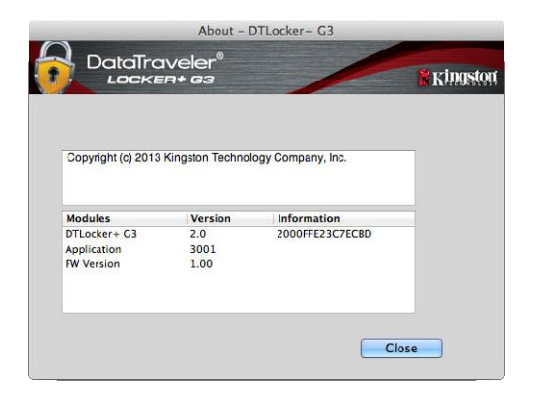

*Abb. 9.8 – Über DTL+ G3*

### **- Abschnitt Mac abgeschlossen -**

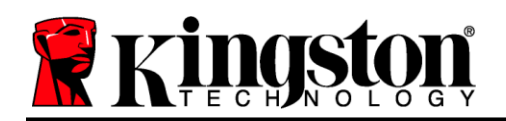

### <span id="page-23-0"></span>**Hilfe und Fehlerbehebung**

#### **Gerätesperrung**

Der DTL+ G3 enthält eine Sicherheitsfunktion, die den unbefugten Zugriff auf die Datenpartition verhindert, wenn die maximale Anzahl **aufeinanderfolgender** fehlgeschlagener Anmeldeversuche (Kurzform *MaxNoA*) erreicht wurde. Standardmäßig ist die "Out-of-Box" Konfiguration auf einen Wert von 10 (Anzahl der Versuche) festgelegt.

Der "Sperrzähler" registriert jeden fehlgeschlagenen Anmeldeversuch und kann auf zwei Wegen zurückgesetzt werden: **1)** Durch erfolgreiches Anmelden vor Erreichen des MaxNoA, oder **2)** Erreichen des MaxNoA und Durchführung einer Geräteformatierung.\*

Wenn ein falsches Passwort eingegeben wurde, wird mit einer Fehlernachricht unter dem Feld "*Hint* (Hinweis)" angezeigt, dass die Anmeldung fehlgeschlagen ist. *Siehe Abb. 10.1*.

Wenn der Anmeldeversuch zum 7. Mal fehlgeschlagen ist, wird eine weitere Fehlernachricht mit der Mitteilung angezeigt, dass Ihnen noch 3 Versuche bis zum Erreichen des MaxNoA bleiben (der standardmäßig auf 10 eingestellt ist). Siehe *Abb. 10.2*.

Nach dem 10. fehlgeschlagenen Anmeldeversuch wird der DTL+ G3 die Datenpartition dauerhaft sperren und vor der nächsten Benutzung muss eine Geräteformatierung durchgeführt werden. Dies bedeutet, dass **alle auf dem DTL+ G3 gespeicherten Daten verlorengehen und Sie ein neues Passwort erstellen müssen.**

Diese Sicherheitsmaßnahme begrenzt die Möglichkeit von Unbefugten, unzählige Anmeldeversuche durchzuführen, um Zugang zu Ihren sensiblen Daten zu erhalten.

Auch wenn Sie der Besitzer des DTL+ G3 sind und Ihr Passwort vergessen haben, werden dieselben Sicherheitsmaßnahmen ausgeführt, einschließlich der Geräteformatierung.\*

Weitere Einzelheiten zu dieser Funktion siehe "Forgot *Password (Passwort vergessen)*" auf Seite 23.

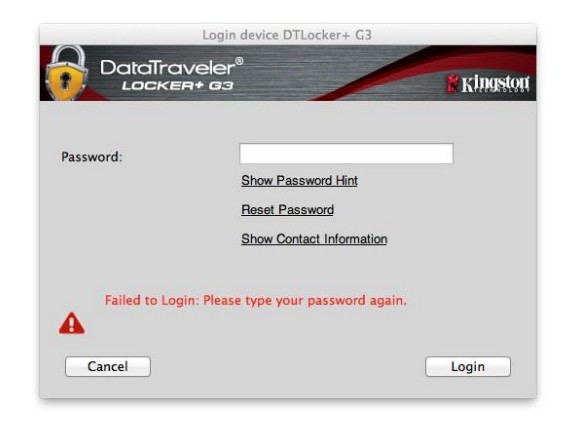

*Abb. 10.1 – Fehlgeschlagene Anmeldung*

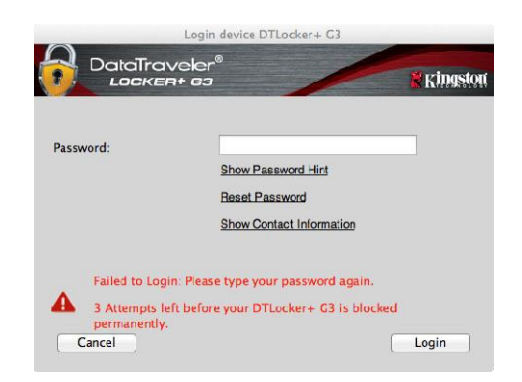

*Abb. 10.2 – 7. fehlgeschlagene Anmeldung*

*\*Hinweis: Bei einer Geräteformatierung werden ALLE in der sicheren Datenpartition des DTL+ G3 gespeicherten Daten gelöscht.*

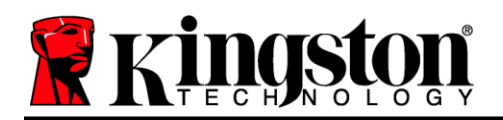

#### **Passwort vergessen**

Wenn Sie Ihr Passwort vergessen haben, können Sie auf den Link "*Reset Password (Passwort zurücksetzen)*" klicken, der beim Starten des DTLplus Launcher im Anmeldefenster angezeigt wird (siehe *Abb. 10.3*).

Mit dieser Option können Sie ein neues Passwort erstellen, jedoch wird der DTL+ G3 zum Schutz Ihrer Daten formatiert. Das bedeutet, dass alle Ihre Daten in diesem Prozess unwiederbringlich gelöscht werden.\*

Wenn Sie auf "*Reset Password (Passwort zurücksetzen)*" klicken, wird eine Nachricht (*Abb. 10.4*) mit der Frage angezeigt, ob Sie vor dem Durchführen der Formatierung ein neues Passwort eingeben möchten. Sie können dies jetzt wahlweise durch 1) Klicken auf "OK" bestätigen, oder 2) durch Klicken auf "Abbrechen (Cancel)" abbrechen und zum Anmeldefenster zurückkehren.

Wenn Sie "Continue (Fortfahren)" gewählt haben, werden Sie aufgefordert, ein neues komplexes Passwort und einen neuen Hinweis einzugeben. Der Hinweis ist kein Pflichtfeld, kann jedoch eine nützliche Hilfestellung zur Erinnerung an das Passwort sein, falls Sie es vergessen haben sollten.

*(Hinweis: Der Hinweis und das Passwort des DTL+ G3 dürfen NICHT identisch sein.) Abb. 10.4 – Abfrage vor Formatierung*

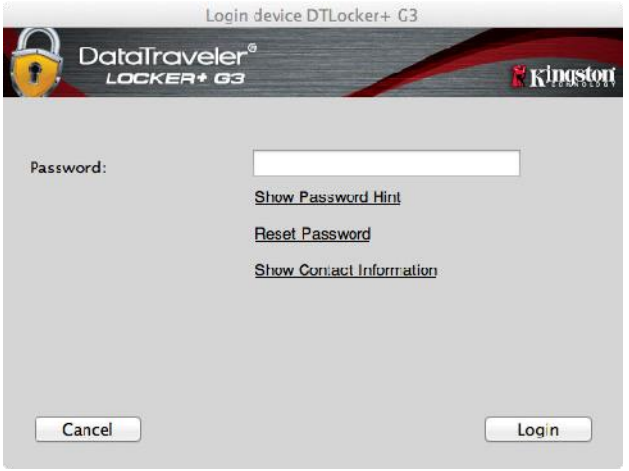

*Abb. 10.3 – Passwort vergessen*

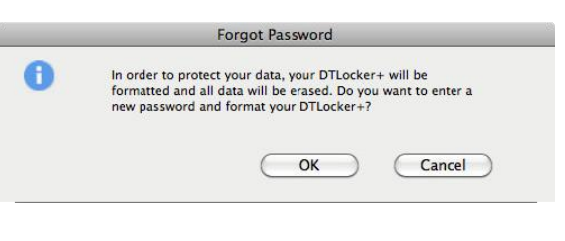

*\*Hinweis: Bei einer Geräteformatierung werden ALLE in der sicheren Datenpartition des DTL+ G3 gespeicherten Daten gelöscht.*

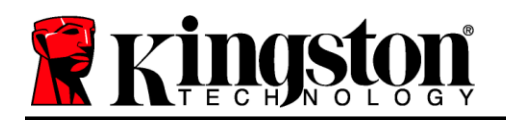

#### **Konflikt von Laufwerksbuchstaben (Windows Betriebssystem)**

Wie bereits im Abschnitt "System Requirements (Systemanforderungen)" auf Seite 3 in dieser Anleitung erwähnt, benötigt der DTL+ G3 zwei freie, aufeinander folgende Laufwerksbuchstaben NACH dem letzten physischen Speicher, der vor der "Lücke" in den Laufwerksbuchstabenzuweisungen angezeigt wird (siehe *Abb. 10.5*). Dies bezieht sich NICHT auf Netzwerkfreigaben, weil sie sich auf die Benutzerprofile und nicht auf das System - Hardware-Profil selbst beziehen, und daher im BS verfügbar sind.

Dies bedeutet, dass Windows dem DTL+ G3 einen Laufwerksbuchstaben zuordnen kann, der bereits durch eine Netzwerkfreigabe oder einen Universal Naming Convention (UNC) Pfad verwendet wird, wodurch ein Laufwerksbuchstabenkonflikt entsteht. Wenden Sie sich für die Änderung von Laufwerkbuchstabenzuweisungen im Windows Disk Management (Administratorrechte erforderlich) in diesem Fall bitte an Ihren Administrator oder an die Helpdesk-Abteilung.

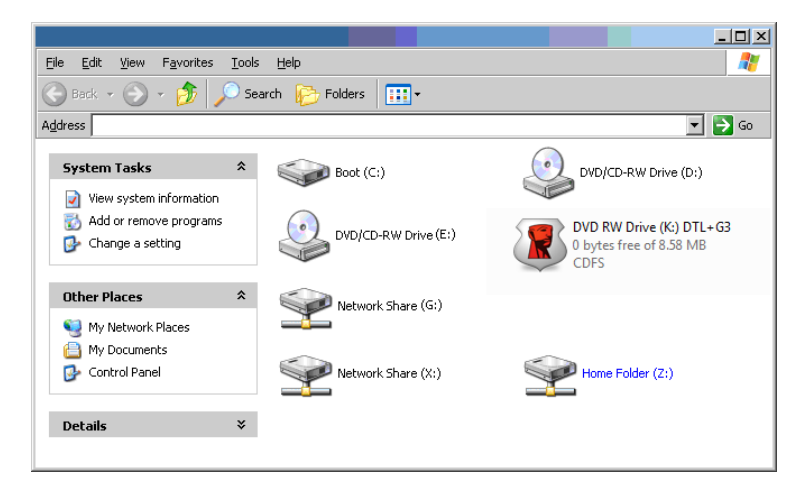

*Abb. 10.5 – Mein Computer*

In diesem Beispiel verwendet der DTL+ G3 Laufwerk F:. Es ist das erste verfügbare Laufwerk nach Laufwerk E: (dem letzten physischen Laufwerk vor der Laufwerksbuchstabenlücke). Da der Buchstabe G: eine Netzwerkfreigabe und nicht Teil des Hardware-Profils ist, kann der DTL+ G3 versuchen, ihn als zweiten Laufwerksbuchstaben zu verwenden und dadurch einen Konflikt zu verursachen.

Wenn es in Ihrem System keine Netzwerkfreigaben gibt und der DTL+ G3 dennoch nicht geladen wird, hält möglicherweise ein Kartenleser, ein Wechselmedium oder ein früher installiertes Gerät die Laufwerksbuchstabenzuordnung und verursacht deshalb noch einen Konflikt.

Beachten Sie bitte, dass das Drive Letter Management (DLM) unter Windows 11/10 erheblich verbessert wurde, und dieses Problem möglicherweise gar nicht auftritt. Sollten Sie jedoch den Konflikt nicht lösen können, wenden Sie sich für weitere Hilfe bitte an Kingstons Abteilung für technischen Support.

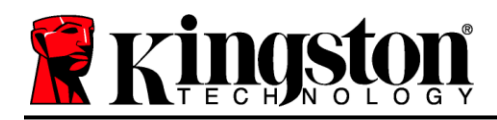

Copyright © 2023 Kingston Technology Corporation, 17600 Newhope Street, Fountain Valley, CA 92708 USA. Alle Rechte vorbehalten.

Windows ist eine eingetragene Marke der Microsoft Corporation. Alle anderen erwähnten Marken und Urheberrechte sind Eigentum der jeweiligen Inhaber.

Kingston haftet nicht für technische oder redaktionelle Fehler und/oder Auslassungen, die hierin enthalten sind, und auch nicht für zufällige oder Folgeschäden, die aus der Bereitstellung oder Verwendung dieses Materials resultieren. Die hierin enthaltenen Informationen können ohne vorherige Ankündigung geändert werden. Kingston kann nicht für die Richtigkeit von Informationen garantieren, die nach dem Datum der Veröffentlichung vorgelegt werden. Dieses Dokument dient nur zu Informationszwecken. Kingston gibt in diesem Dokument keine ausdrücklichen oder stillschweigenden Garantien.

Die Verbreitung des Dokuments oder eines abgeleiteten Dokuments in einer Standardbuchform (Papierform) zu kommerziellen Zwecken ist untersagt, es sei denn, es liegt eine vorherige Genehmigung des Urheberrechtsinhabers vor.